Buffalo Tools Launcher lets you easily launch software from the Buffalo utility suite. Just click an icon to launch the desired Buffalo tool or utility.

#### Features

- • Launch tools and utilities easily by just clicking an icon.
- • Starts automatically with your PC.
- • Hides away at the side of your screen when not in use.
- • You can easily add or delete software to or from the Buffalo Tools Launcher. Customize it to your preference. You cannot add or delete icons to or from the *Buffalo* tab.
- • Movable to the top, right, or left of your screen.

#### To Use

To use the Buffalo Tools Launcher, follow the instructions below.

- **1** Boot your PC.
- **2** Move your cursor over the icon at the side of the screen [ $\parallel$ ].

If the Launcher does not open, select [Start] > [(All) programs] > [BUFFALO] >[Buffalo Tools Launcher] > [Buffalo Tools Launcher].

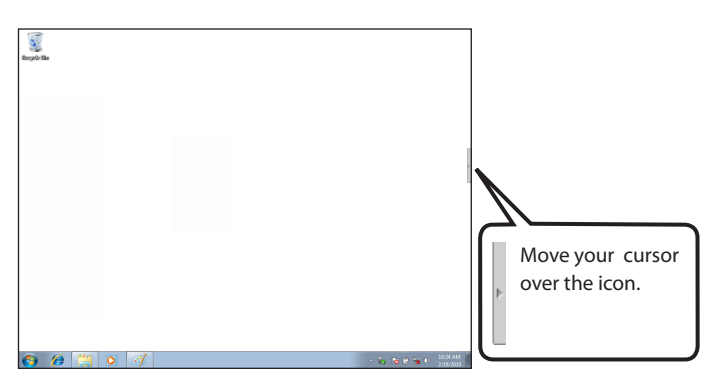

 Put the cursor over the icon to display Buffalo tools and utilities.

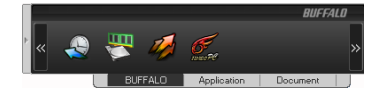

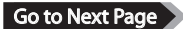

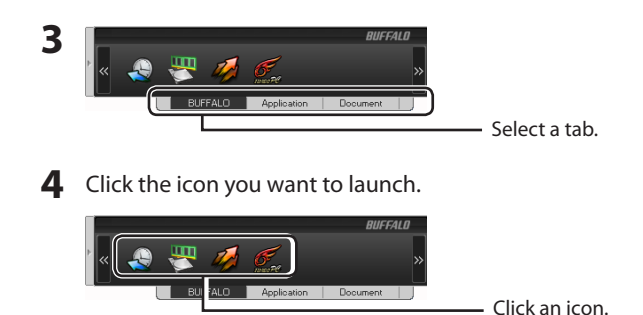

The software will launch.

Notes: To move the Buffalo Tools Launcher to the side of the screen , move the cursor away from the Launcher.

 For software that switches on and off, right-click the icon and select [on] or [off].

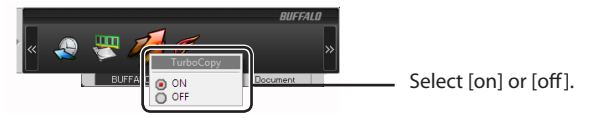

#### Add/Delete software's icon

Icons can be categorized, added, or deleted.

Note: You cannot add or delete icons to or from the *Buffalo* tab.

#### ■Add an icon

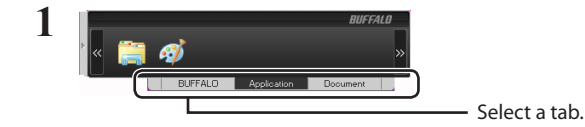

Go to Next Page

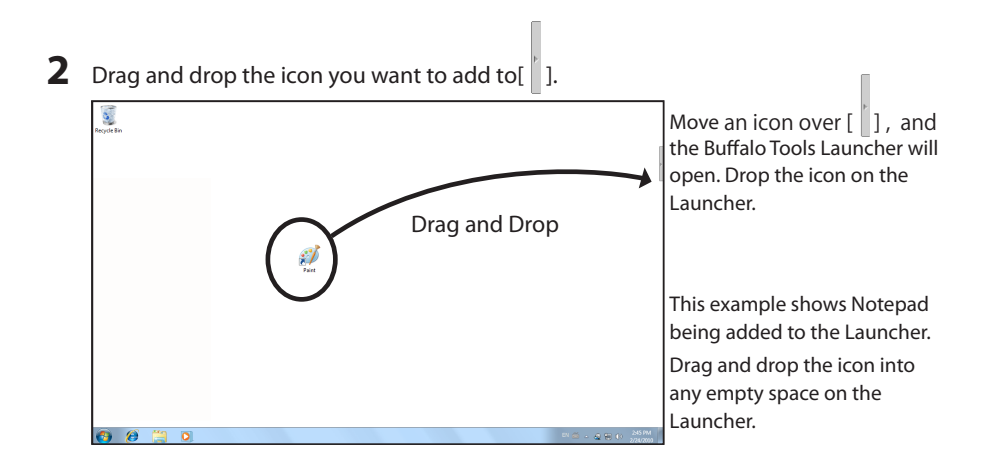

**3** Icon you just dragged and dropped is added.

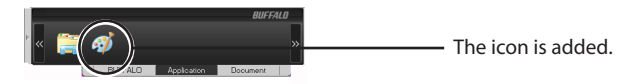

You've added an icon to the Launcher.

#### Delete an icon

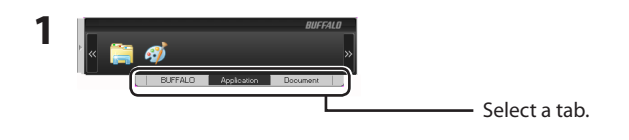

**2** Right-click the icon you want to delete.

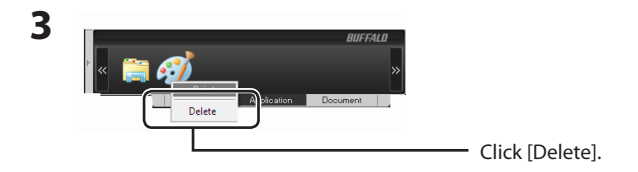

You've deleted an icon.

### Uninstalling Buffalo Tools Launcher

Follow the instructions below to uninstall the Buffalo Tools Launcher.

- **1** Select [Start] [(All) Programs] [BUFFALO] [Buffalo Tools Launcher] [Uninstall].
	- • If "Do you want to allow the following program to make changes to this computer?" is displayed by Windows 7, click [Yes].
	- If "A program needs your permission to continue" is displayed by Windows Vista, click [Continue].

**2** "Begin uninstalling Buffalo Tools Launcher" is displayed, click [Yes].

**3** "Buffalo Tools are successfully uninstalled" is displayed, click [OK].

You've uninstalled the Buffalo Tools Launcher.

Mit Buffalo Tools Launcher können Sie auf einfache Weise Software aus der Buffalo-Suite von Dienstprogrammen aufrufen. Klicken Sie einfach auf ein Symbol, um das gewünschte Buffalo-Tool bzw. -Dienstprogramm zu starten.

#### Funktionen

- Starten Sie Tools und Dienstprogramme durch einfaches Klicken auf ein Symbol.
- Wird automatisch mit dem PC gestartet.
- Kann bei Nichtverwendung am Bildschirmrand ausgeblendet werden.
- Mit Buffalo Tools Launcher können Sie Software sehr einfach hinzufügen oder löschen. Nehmen Sie Anpassungen ganz nach Bedarf vor. Auf der Registerkarte [Buffalo] können Sie Symbole hinzufügen oder löschen.
- Kann an den oberen, rechten oder linken Rand des Bildschirms verschoben werden.

#### Verwendung

Befolgen Sie zur Verwendung von Buffalo Tools Launcher die unten stehenden Anweisungen.

**1** Starten Sie Ihren PC.

**2** Positionieren Sie den Cursor auf das Symbol am Bildschirmrand [<sup> $||$ </sup>].

Wenn Launcher nicht geöffnet wird, wählen Sie [Start] > [(Alle) Programme] > [BUFFALO] > [Buffalo Tools Launcher] > [Buffalo Tools Launcher].

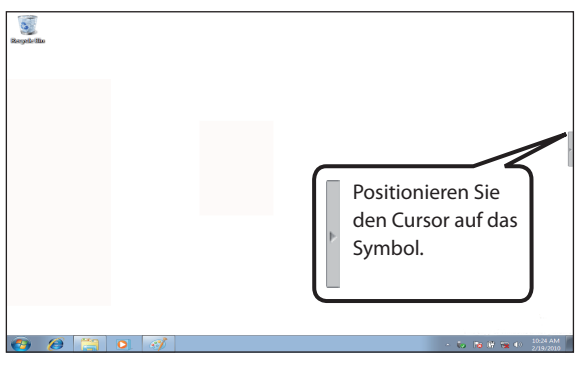

 Platzieren Sie den Cursor auf ein Symbol, um das gewünschte Buffalo-Tool bzw. -Dienstprogramm anzuzeigen.

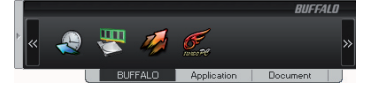

Zur nächsten Seite wechseln

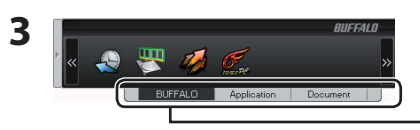

Wählen Sie eine Registerkarte aus.

**4** Klicken Sie auf das Symbol, dessen Programm Sie starten möchten.

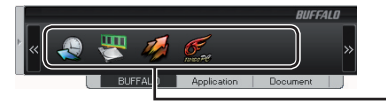

Klicken Sie auf ein Symbol.

Die Software wird gestartet.

 Hinweise: Wenn Sie Buffalo Tools Launcher an den Bildschirmrand verschieben möchten, bewegen Sie den Cursor von Launcher fort.

Bei Software, die ein-und ausgeschaltet werden kann, klicken Sie mit der rechten Maustaste auf das Symbol, und wählen Sie [Ein] bzw. [Aus] aus.

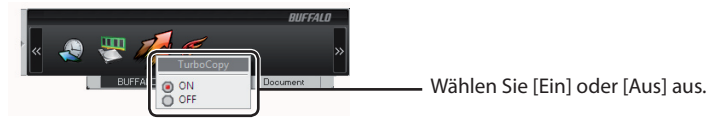

#### Hinzufügen oder Löschen eines Softwaresymbols

Symbole können kategorisiert, hinzugefügt oder gelöscht werden.

Hinweis: Auf der Registerkarte *[Buffalo]* können Sie keine Symbole hinzufügen oder löschen.

#### Hinzufügen eines Symbols

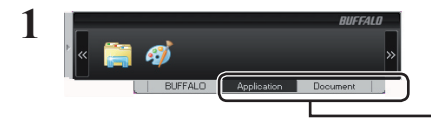

Wählen Sie eine Registerkarte aus.

Zur nächsten Seite wechseln

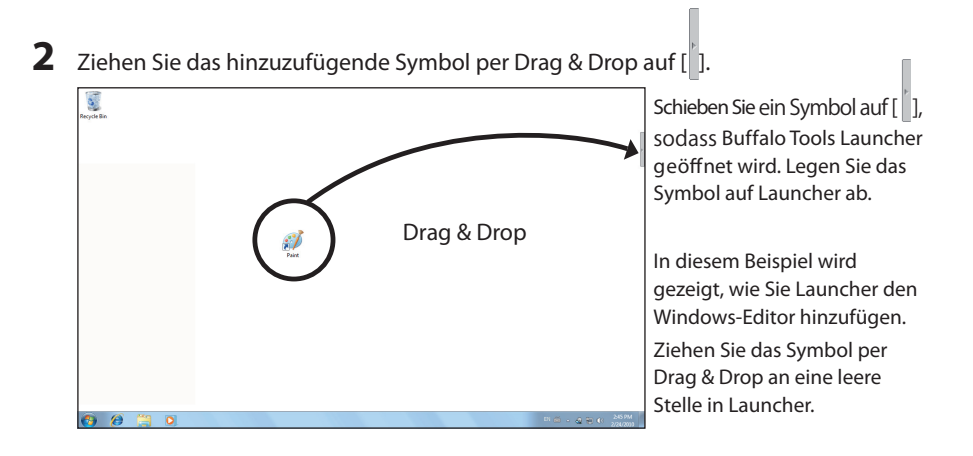

**3** Das gezogene Symbol wird hinzugefügt.

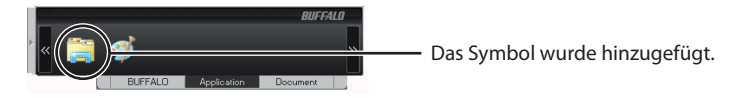

Sie haben Launcher ein Symbol hinzugefügt.

#### Löschen eines Symbols

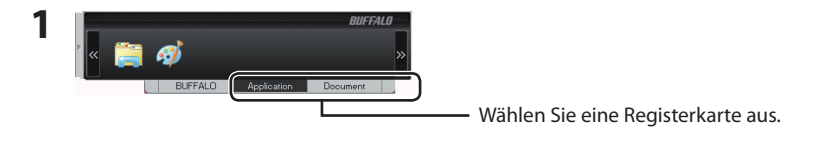

**2** Klicken Sie mit der rechten Maustaste auf das Symbol, das Sie löschen möchten.

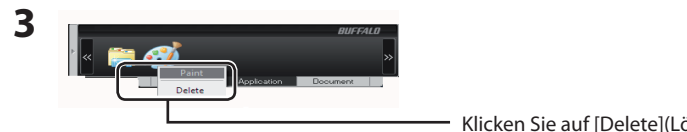

Klicken Sie auf [Delete](Löschen).

Sie haben ein Symbol gelöscht.

### Deinstallieren von Buffalo Tools Launcher

Befolgen Sie die nachstehenden Anweisungen zum Deinstallieren von Buffalo Tools Launcher.

- **1** Wählen Sie [Start] <sup>&</sup>gt; [(Alle) Programme] <sup>&</sup>gt; [BUFFALO] <sup>&</sup>gt; [Buffalo Tools Launcher] <sup>&</sup>gt; [Uninstall] aus.
	- • Wenn die Meldung "Möchten Sie zulassen, dass durch das folgende Programm Änderungen an diesem Computer vorgenommen werden?" vonWindows 7 angezeigt wird, klicken Sie auf [Ja].
	- • Wenn "Zur Fortsetzung des Programms ist Ihre Zustimmung erforderlich" angezeigt wird, klicken Sie auf [Fortfahren].
- **2** Die Meldung "Begin uninstalling Buffalo Tools Launcher (Die Deinstallation von Buffalo Tools Launcher wird gestartet)" wird angezeigt. Klicken Sie auf [Ja].
- **3** Die Meldung "Buffalo Tools Launcher are successfully uninstalled (Buffalo Tools Launcher wurden erfolgreich deinstalliert)" wird angezeigt. Klicken Sie auf [Ja].

Sie haben Buffalo Tools Launcher deinstalliert.

Buffalo Tools Launcher le permite iniciar de forma sencilla software desde el paquete de utilidades de Buffalo. Haga clic en un icono para iniciar una herramienta o utilidad de Buffalo.

#### Características

- Inicia herramientas y utilidades fácilmente con solo hacer clic sobre un icono.
- Se inicia automáticamente con el equipo.
- Se esconde en el lateral de la pantalla cuando no está en uso.
- Buffalo Tools Launcher permite que se añada o elimine software fácilmente. Personalícelo a su qusto. Los iconos de la pestaña *Buffalo* no se pueden añadir ni eliminar.
- • Se puede mover a la parte superior, a la derecha o a la izquierda de la pantalla.

#### Utilización

Para utilizar Buffalo Tools Launcher, siga los pasos que se muestran a continuación.

- **1** Inicie su equipo.
- **2** Mueva el cursor sobre el icono en el lateral de la pantalla [ $\|$ ].

Si no se abre Launcher, seleccione [Inicio] > [Todos los programas] > [BUFFALO] > [Buffalo Tools Launcher] > [Buffalo Tools Launcher].

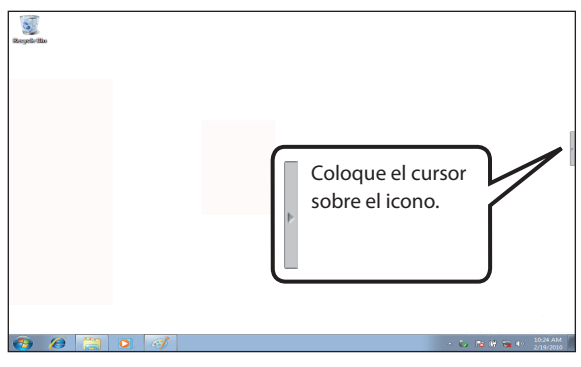

 Coloque el cursor sobre el icono para mostrar las herramientas y utilidades de Buffalo.

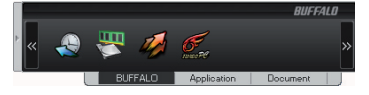

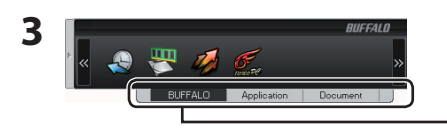

- Seleccione una pestaña.

**4** Haga clic en el icono que desee iniciar.

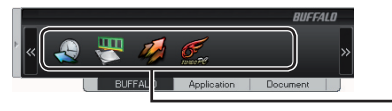

Haga clic sobre un icono

Se iniciará el software.

Notas: Para mover Buffalo Tools Launcher al lateral de la pantalla, aleje el cursor de Launcher.

 Para el software que se activa y desactiva, haga clic con el botón derecho sobre el icono y seleccione [on] u [off].

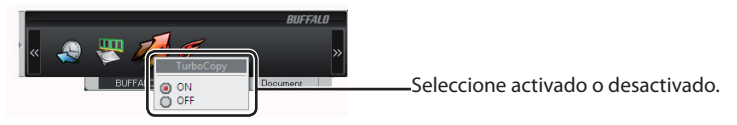

### Añadir/eliminar un icono de software

Los iconos se pueden categorizar, añadir o eliminar.

Nota: Los iconos de la pestaña *Buffalo* no se pueden añadir ni eliminar.

#### Añadir un icono

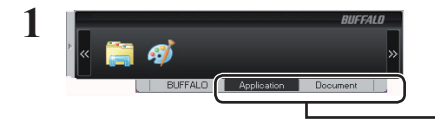

Seleccione una pestaña.

IR a la página siguiente

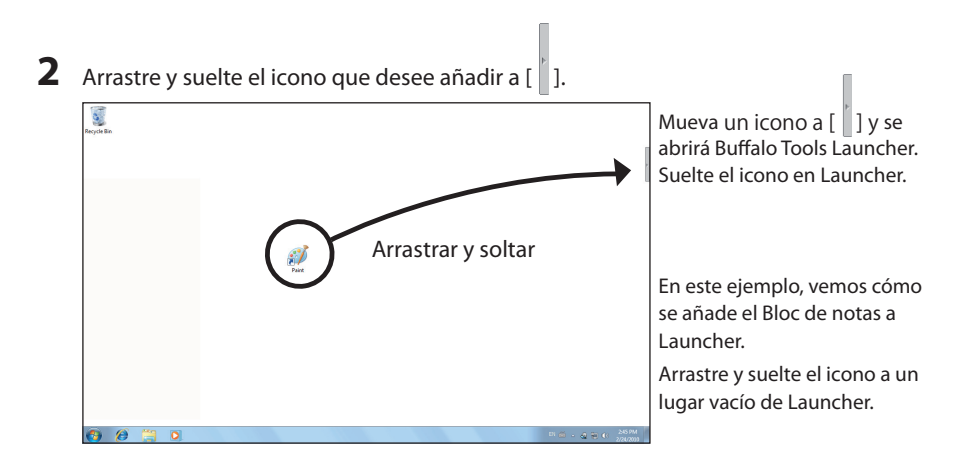

**3** Se ha añadido el icono que acaba de arrastrar <sup>y</sup> soltar.

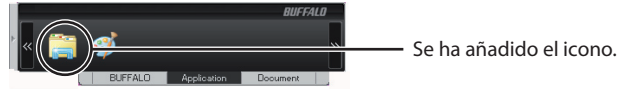

Ha añadido un icono a Launcher.

#### ■Eliminar un icono

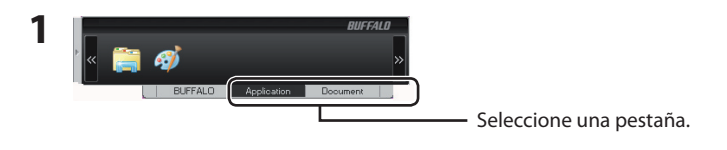

**2** Haga clic con el botón derecho sobre el icono que desee eliminar.

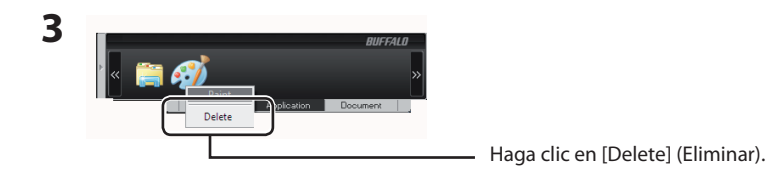

Ha eliminado un icono.

## Desinstalación de Buffalo Tools Launcher

Siga las instrucciones que se indican a continuación para desinstalar Buffalo Tools Launcher.

- **1** Seleccione [Inicio] [Todos los programas] [BUFFALO] [Buffalo Tools Launcher] [Uninstall] (Desinstalar).
	- • Si aparece el mensaje "¿Desea permitir que este programa realice cambios en el equipo?" en Windows 7, haga clic en [Sí].
	- • Si aparece el mensaje "Un programa necesita su permiso para continuar" en Windows Vista, haga clic en [Continuar].
- **2** Aparece "Begin uninstalling Buffalo Tools Launcher" (Comenzar <sup>a</sup> desinstalar Buffalo Tools Launcher), haga clic en [Yes] (Sí).
- **3** Aparece "Buffalo Tools Launcher are successfully uninstalled" (Buffalo Tools Launcher se ha desinstalado correctamente), haga clic en [OK] (Aceptar).

Ha desinstalado Buffalo Tools Launcher.

Buffalo Tools Launcher vous permet de lancer facilement les logiciels de la suite d'utilitaires Buffalo. Cliquez simplement sur une icône pour lancer l'outil ou l'utilitaire Buffalo associé.

#### Fonctionnalités

- Lancez facilement les outils et les utilitaires en cliquant simplement sur une icône.
- Démarre automatiquement avec votre PC.
- Se masque automatiquement sur le côté de votre écran en cas d'inactivité.
- • Vous pouvez facilement ajouter ou supprimer des logiciels à Buffalo Tools Launcher. Personnalisez-le en fonction de vos préférences. Vous ne pouvez pas ajouter/supprimer des icônes sur l'onglet *Buffalo*.
- • Déplaçable vers le haut, la droite ou la gauche de votre écran.

#### Utilisation

Pour utiliser Buffalo Tools Launcher, procédez comme suit.

- **1** Démarrez votre PC.
- **2** Déplacez votre curseur sur l'icône située sur le côté de l'écran [ ].

Si le Launcher ne s'ouvre pas, sélectionnez [Démarrer] > [(Tous les) programmes] > [BUFFALO] >[Buffalo Tools Launcher] > [Buffalo Tools Launcher].

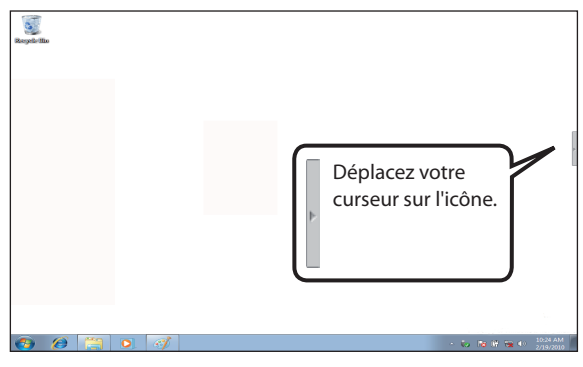

 Placez le curseur sur l'icône pour afficher les outils et utilitaires Buffalo.

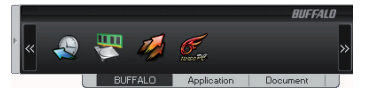

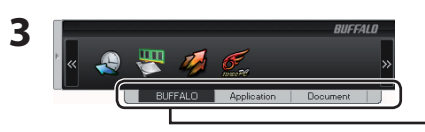

- Sélectionnez un onglet.

**4** Cliquez sur l'icône du logiciel que vous souhaitez lancer.

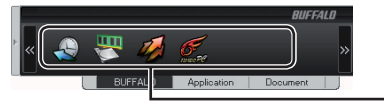

Cliquez sur une icône.

Le logiciel se lance.

Remarques: Pour déplacer Buffalo Tools Launcher vers le côté de l'écran, éloignez le curseur du Launcher.

 Pour les logiciels qui s'activent/se désactivent, effectuez un clic droit sur l'icône et sélectionnez [on] ou [off].

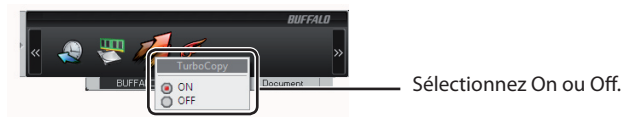

# Ajout/Suppression d'icônes de logiciels

Les icônes peuvent être classées en catégories, ajoutées ou supprimées.

Remarque: Vous ne pouvez pas ajouter/supprimer des icônes sur l'onglet Buffalo*.* 

#### ■Ajout d'une icône

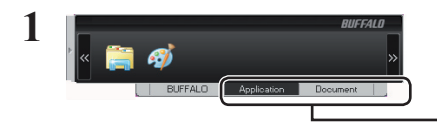

Sélectionnez un onglet.

Suite page suivante

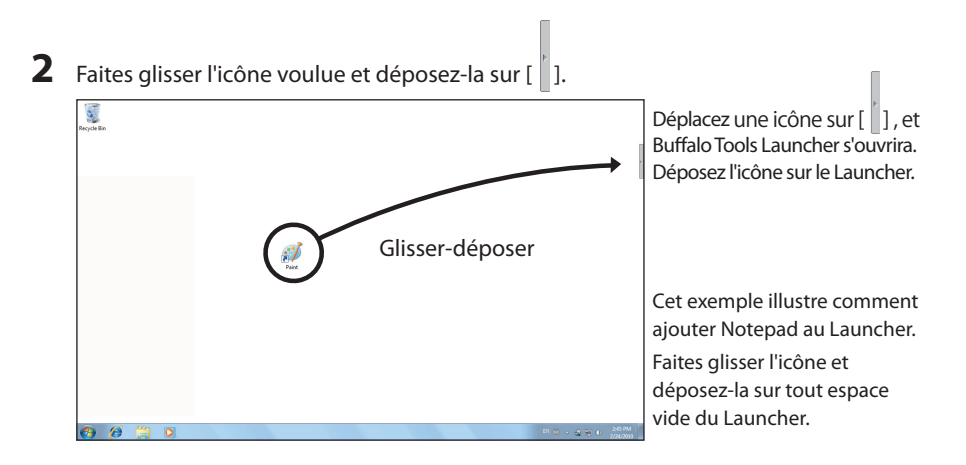

**3** L'icône que vous venez de faire glisser et de déposer est ajoutée.

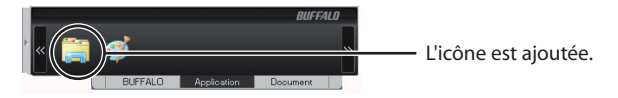

Vous venez d'ajouter une icône au Launcher.

#### Suppression d'une icône

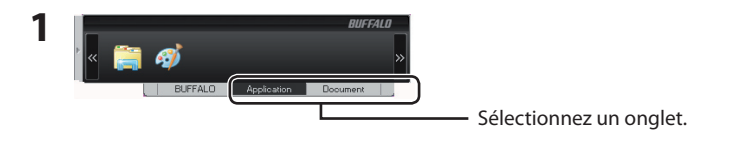

**2** Effectuez un clic droit sur l'icône du logiciel que vous souhaitez supprimer.

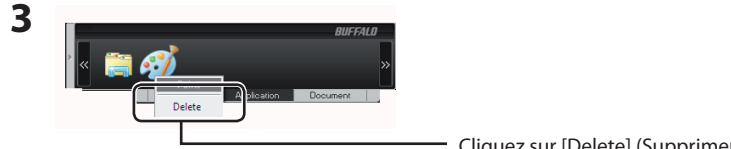

Cliquez sur [Delete] (Supprimer).

Vous venez de supprimer une icône.

## Désinstallation de Buffalo Tools Launcher

Procédez comme suit pour désinstaller Buffalo Tools Launcher.

- **1** Sélectionnez [Démarrer] [(Tous les) Programmes] [BUFFALO] [Buffalo Tools Launcher] - [Uninstall] (Désinstaller).
	- • Si le message « Souhaitez-vous autoriser le programme suivant à apporter des modifications à cet ordinateur ? » est affiché par Windows 7, cliquez sur [Oui].
	- • Si le message [Un programme a besoin de votre autorisation pour continuer] est affiché par Windows Vista, cliquez sur [Continuer].
- **2** Lorsque le message « Begin uninstalling Buffalo Tools Launcher » (Commencer l'installation de Buffalo Tools Launcher) s'affiche, cliquez sur [Yes] (Oui).
- **3** Lorsque le message « Buffalo Tools Launcher are successfully uninstalled » (Les outils Buffalo ont été correctement désinstallés) s'affiche, cliquez sur [OK].

Vous venez de désinstaller Buffalo Tools Laucher.

Il Buffalo Tools Launcher (programma di avvio strumenti Buffalo) consente di avviare facilmente il software dall'insieme di utilità Buffalo. Basta cliccare su un'icona per avviare lo strumento o utilità Buffalo che si desidera.

#### Caratteristiche

- Possibilità di lanciare strumenti e utilità, cliccando semplicemente su un'icona.
- Parte automaticamente con il PC.
- • Quando non è in uso si nasconde sul lato dello schermo.
- Possibilità di aggiungere a o eliminare facilmente software dal Buffalo Tools Launcher (programma di avvio strumenti Buffalo). Può essere personalizzando secondo le preferenze dell'utente. Non è possibile aggiungere a o eliminare icone dalla scheda Buffalo.
- Può essere spostato in alto, a destra o a sinistra dello schermo.

#### Utilizzo

Per usare il Buffalo Tools Launcher (programma di avvio strumenti Buffalo), attenersi alle seguenti indicazioni.

#### **1** Avviare il PC.

**2** Spostare il cursore sull'icona al lato dello schermo  $[\ ]$ .

Se il programma di avvio non si apre, selezionare [start] > [Tutti i programmi] > [BUFFALO] > [Buffalo] Tools Launcher (programma di avvio strumenti Buffalo)] > [Buffalo Tools Launcher (programma di avvio strumenti Buffalo)].

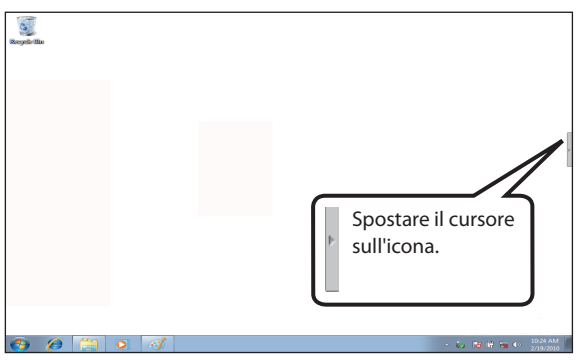

 Mettere il cursore sull'icona per visualizzare gli strumenti e le utilità Buffalo.

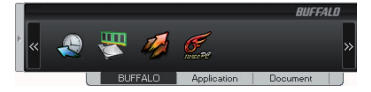

lere la pagina seguente

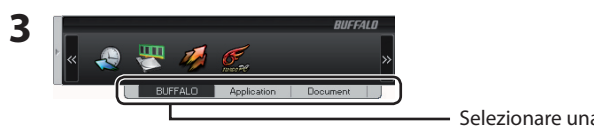

Selezionare una scheda.

**4** Cliccare sul volume che si desidera avviare.

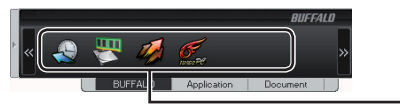

Cliccare su un'icona.

Il software partirà.

Note: Per spostare il Buffalo Tools Launcher (programma di avvio strumenti Buffalo), sul lato dello schermo, allontanare il cursore dal programma di avvio.

Per il software che si accende e spegne, fare clic sull'icona e selezionare [on] o [off].

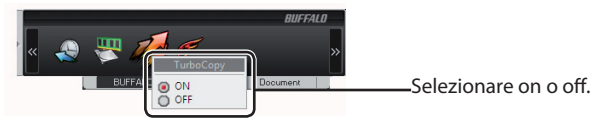

## Aggiungere/eliminare l'icona del software

Le icone possono essere organizzate in categorie, aggiunte o eliminate.

Nota: Non è possibile aggiungere a o eliminare icone dalla scheda Buffalo.

#### Aggiungere un'icona

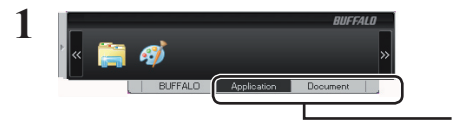

Selezionare una scheda.

vedere la pagina seguente

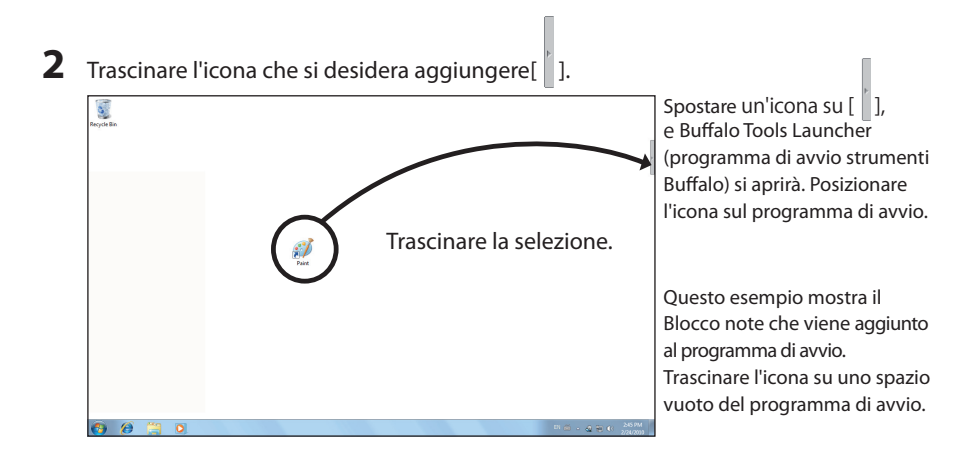

**3** L'icona appena trascinata <sup>è</sup> stata aggiunta.

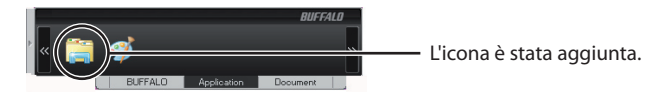

Un'icona è stata aggiunta al programma di avvio.

#### Eliminare un'icona

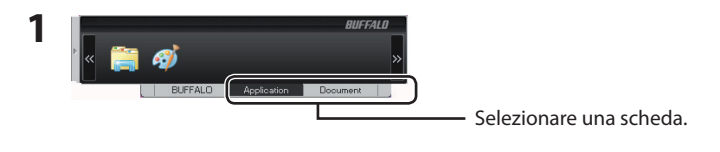

**2** Fare clic con il tasto destro sull'icona che si desidera eliminare.

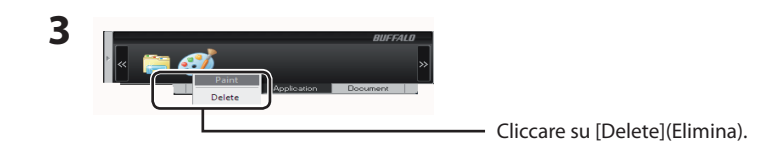

Un'icona è stata eliminata.

### Disinstallare Buffalo Tools Launcher (programma di avvio strumenti Buffalo)

Attenersi alle seguenti istruzioni per disinstallare Buffalo Tools Launcher (programma di avvio strumenti Buffalo).

- **1** Selezionare [start] [Tutti <sup>i</sup> programmi] [BUFFALO] [Buffalo Tools Launcher (programma di avvio strumenti Buffalo)] - [Uninstall (Disinstalla)].
	- • Se su Windows 7 appare il messaggio "Consentire al programma seguente di apportare modifiche al computer?", fare clic su [Sì].
	- • Se su Windows Vista appare il messaggio [Per continuare è necessaria l'autorizzazione dell'utente], cliccare su [Continua].
- **2** Apparirà il messaggio "Begin uninstalling Buffalo Tools Launcher" (Avvia disinstallazione di Buffalo Tools Launcher); fare clic su [Sì].
- **3** Apparirà il messaggio "Buffalo Tools Launcher are successfully uninstalled" (Buffalo Tools Launcher è stato disisntallato correttamente); fare clic su [OK].

Buffalo Tools Launcher (programma di avvio strumenti Buffalo) è stato disinstallato.

Программа Buffalo Tools Launcher позволяет легко запускать программы из программного пакета Buffalo. Для запуска нужного средства или служебной программы Buffalo просто щелкните соответствующий значок.

#### Функции

- Удобный запуск средств и служебных программ одним нажатием на значок.
- Автоматический запуск при загрузке компьютера.
- Автоматическое скрытие в боковой части экрана при простое.
- Легкое добавление и удаление программного обеспечение в Buffalo Tools Launcher. Настройте по своему усмотрению. Значки на вкладке *Buffalo* недоступны для добавления и удаления.
- Возможность перемещения в верхнюю, правую или левую часть экрана.

#### Использование

Чтобы пользоваться программой Buffalo Tools Launcher, выполните следующие действия.

**1** Загрузите компьютер.

**2** Наведите курсор на значок в боковой части экрана [ $^{\parallel}$ ].

Если Launcher не запустится, выберите [Пуск] > [Все программы] > [BUFFALO] >[Buffalo Tools Launcher] > [Buffalo Tools Launcher].

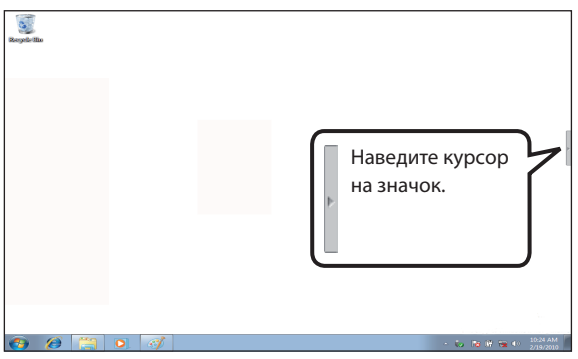

 Наведите курсор на значок, чтобы отобразить средства и служебные программы Buffalo.

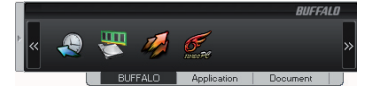

Перейти к следующей стран

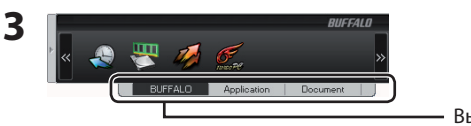

Выберите вкладку.

**4** Щелкните по значку, чтобы запустить нужную программу.

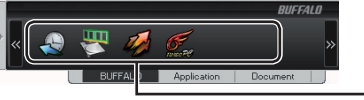

Щелкните по значку.

Запустится соответствующая программа.

Примечания. Чтобы расположить Buffalo Tools Launcher в боковой части экрана, переместите курсор в сторону от Launcher.

 Для программы, которая включается и отключается, щелкните правой кнопкой мыши по значку и выберите [on] (вкл.) или [off] (откл.).

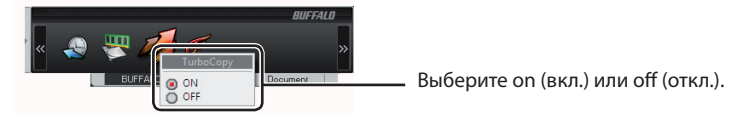

#### Значок добавления или удаления программы

Значки можно группировать по категориям, добавлять и удалять.

Примечание. Значки на вкладке *Buffalo* недоступны для добавления и удаления.

#### Добавление значка

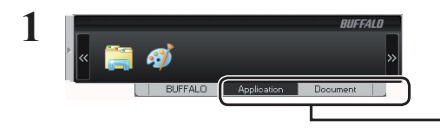

Выберите вкладку.

Перейти к следующей странице

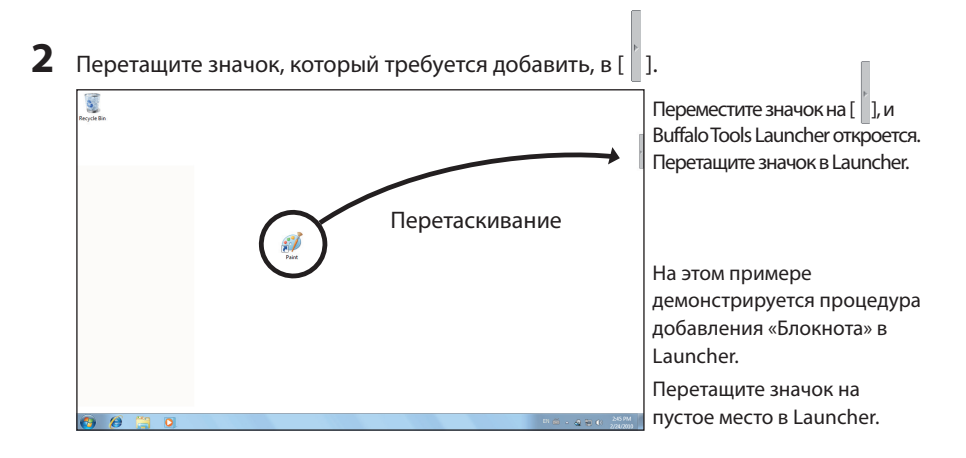

**3** После этого значок, который вы перетащили, будет добавлен.

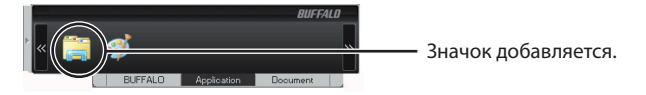

Значок добавлен в Launcher.

#### Удаление значка

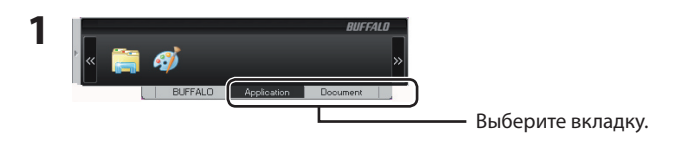

**2** Щелкните правой кнопкой мыши по значку, который требуется удалить.

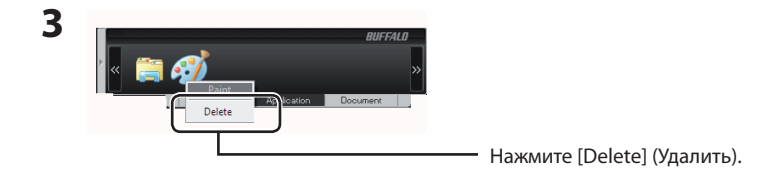

Значок удален.

## Удаление Buffalo Tools Launcher

Чтобы удалить Buffalo Tools Launcher, выполните следующие действия.

- **1** Выберите [Пуск] [Все программы] [BUFFALO] [Buffalo Tools Launcher] [Удалить].
	- • Если вы работаете в ОС Windows 7 и появится сообщение «Разрешить следующей программе внести изменения на этом компьютере?», нажмите «Да».
	- • При отображении сообщения «Программе требуется разрешение на продолжение» в ОС Windows Vista нажмите [Продолжить].
- **2** При появлении сообщения «Begin uninstalling Buffalo Tools Launcher» (Начало удаления Buffalo Tools Launcher) нажмите кнопку [Yes] (Да).
- **3** При появлении сообщения «Buffalo Tools Launcher are successfully uninstalled» (Элементы Buffalo Tools Launcher успешно удалены) нажмите кнопку [ОК].

Программа Buffalo Tools Launcher удалена.

使用 Buffalo Tools Launcher, 您可以轻松地从 Buffalo 实用程序套件中启动软件。仅需单击图标 即可启动所需的 Buffalo 工具或实用程序。

#### 功能

- • 仅需单击图标即可轻松启动工具和实用程序。
- 随着 PC 的打开而自动启动。
- 不使用时可将其隐藏在屏幕边沿。
- 您可轻松地在 Buffalo Tools Launcher 中添加或删除软件。按您的需求自定义 Launcher。 您无法从 Buffalo 选项卡中添加或删除图标。
- 您可将图标移至屏幕顶部、右侧及左侧。

#### 使用

请按照以下说明使用 Buffalo Tools Launcher。

- 1 启动您的 PC。
- $2\;$  将光标移至屏幕边沿的 [  $\;$  ] 图标上。 如果 Launcher 未打开,请选择 [ 开始 ] > [(所有)程序 ] > [BUFFALO] > [Buffalo

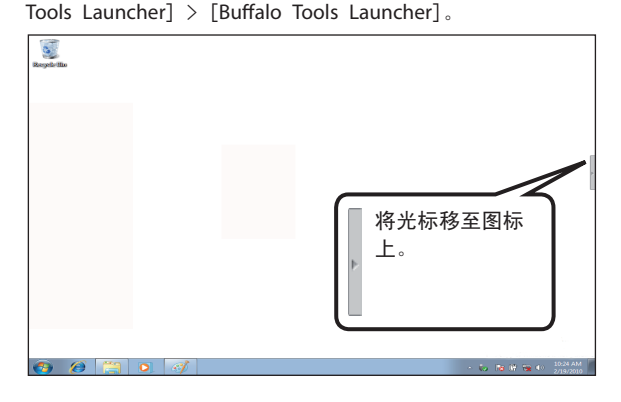

将光标放在图标上,以显示 Buffalo 工具和实用程序。

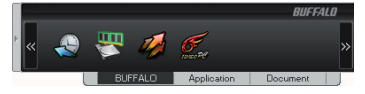

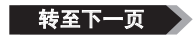

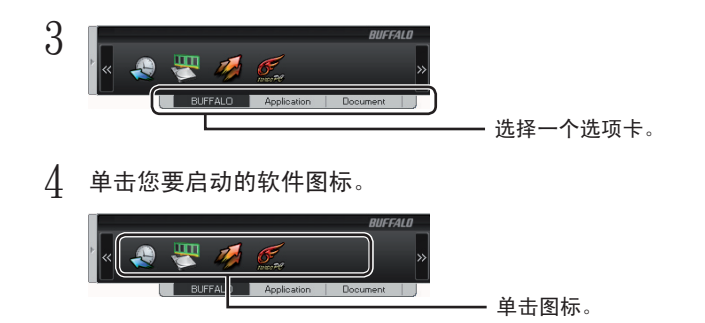

软件随即会启动。

注意: 请将光标移出 Launcher, 以将 Buffalo Tools Launcher 移至屏幕边沿。 对于可打开或关闭的软件,请右键单击软件图标,然后选择 [on(打开)] 或 [off(关闭)]。

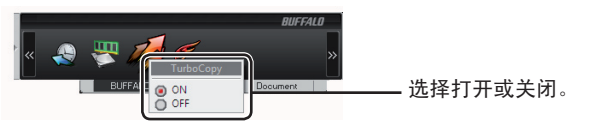

### 添加/删除软件图标

您可以添加/删除图标,或对其进行分类。

注意 : 您无法从 Buffalo 选项卡中添加或删除图标。

■ 添加图标

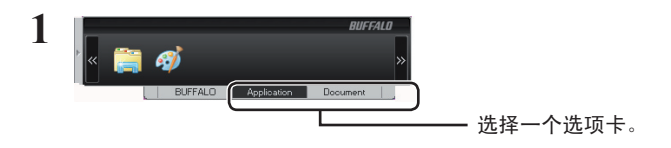

*䕀㟇ϟϔ义*

L

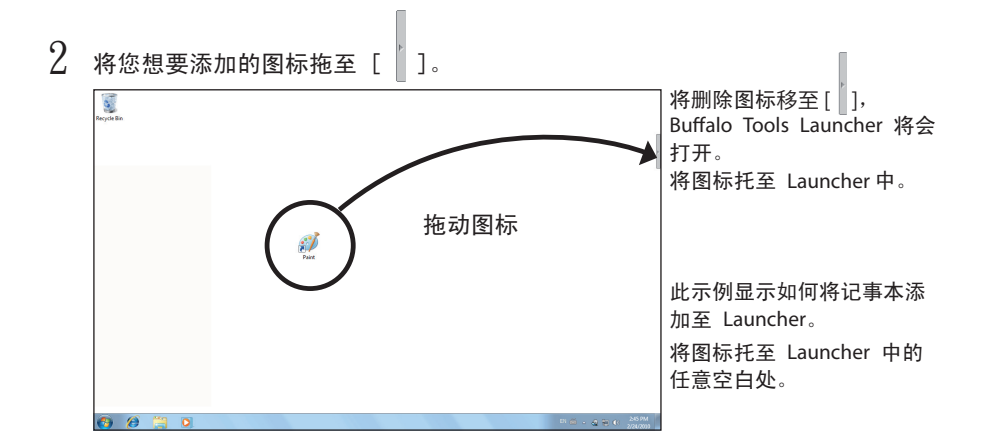

3 系统随即会添加您所拖动的图标。

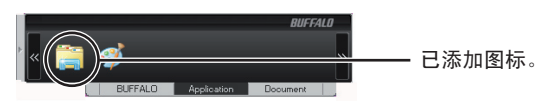

您已向 Launcher 添加了一个图标。

#### ■ 删除图标

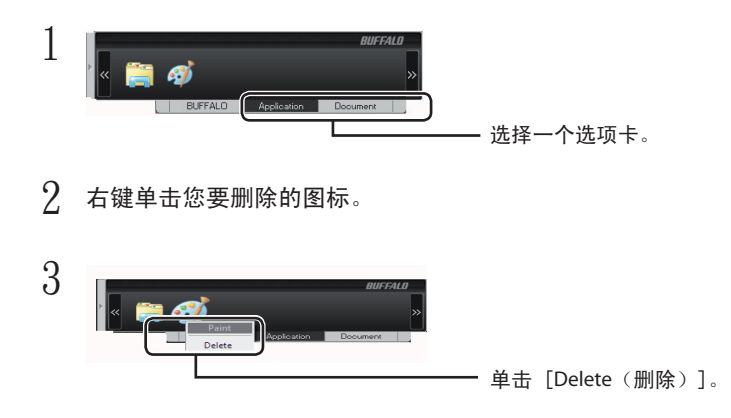

您已删除了一个图标。

请按照以下说明,卸载 Buffalo Tools Launcher。

- 1 选择 [ 开始 ] [ (所有) 程序 ] [BUFFALO] [Buffalo Tools Launcher] -[Uninstall (卸载)]。
	- 如果 Windows 7 中显示信息"是否允许以下程序对此计算机进行更改?",请单击 [是]。
	- 如果 Windows Vista 中显示信息"程序需要您的许可才能继续", 请单击 [继续]。
- $2$  "Begin uninstalling Buffalo Tools Launcher" is displayed, click [Yes]." ( 系统显示 [ 开始卸载 Buffalo Tools Launcher] 时,请单击 [ 是 ]。)
- $\beta$  "Buffalo Tools are successfully uninstalled" is displayed, click [OK]. ( 系统显示 [ 已成功卸载 Buffalo Tools Launcher"] 时,请单击 [ 确定 ]。)

您已卸载 Buffalo Tools Launcher。

使用 Buffalo Tools Launcher,您可輕鬆從 Buffalo 公用程式套件啟動軟體。 僅需按一下圖示即可啟動 所需的 Buffalo 工具或公用程式。

#### 功能

- 僅需按一下圖示即可輕鬆啟動工具和公用程式。
- 隨 PC 的啟動自動啟動。
- 不使用時隱藏於螢幕一側。
- 您可輕鬆在 Buffalo Tools Launcher 中新增或刪除軟體。 將其自訂為偏好設定。 您無法在 *Buffalo*  標籤中新增或刪除圖示。
- 可移動至螢幕頂部、右側或左側。

#### 使用方法

請遵循以下指示使用 Buffalo Tools Launcher。

- **1** 開啟您的電腦。
- **2** 將遊標移動至位於螢幕一側的圖示上 [ ]。 如果 Launcher 未開啟,請選取 [ 開始 ] > [( 所有 ) 程式 ] > [BUFFALO] >[Buffalo Tools Launcher] > [Buffalo Tools Launcher]。

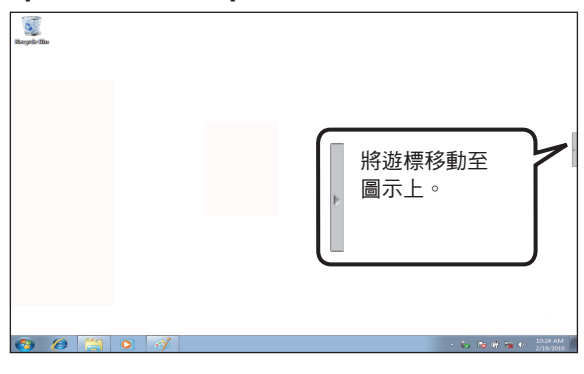

移動遊標至圖示上,即可顯示 Buffalo 工具和公用程式。

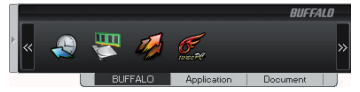

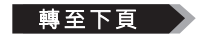

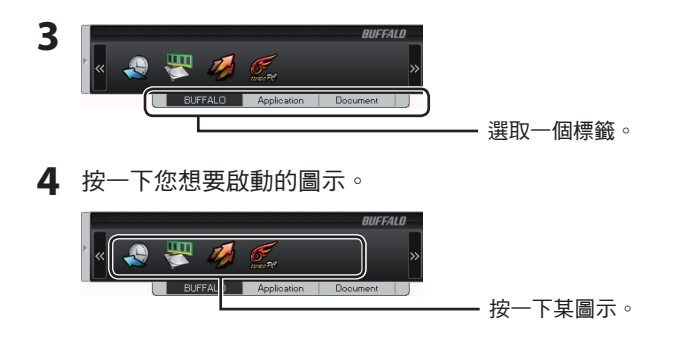

該軟體將會啟動。

注意:若要將 Buffalo Tools Launcher 移動至螢幕一側,請將遊標從 Launcher 移出。

針對可開啟或關閉的軟體,請在該軟體圖示上按一下滑鼠右鍵,然後選取 [on (開啟)] 或 [off ( 關閉 )]。

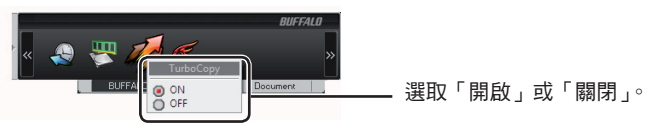

## 新增 / 刪除軟體的圖示

您可新增 / 刪除圖示,或對其進行分類。

注意:您無法在 *Buffalo* 標籤中新增或刪除圖示。

■ 新增圖示

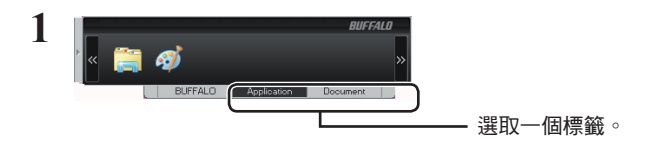

轉至下百

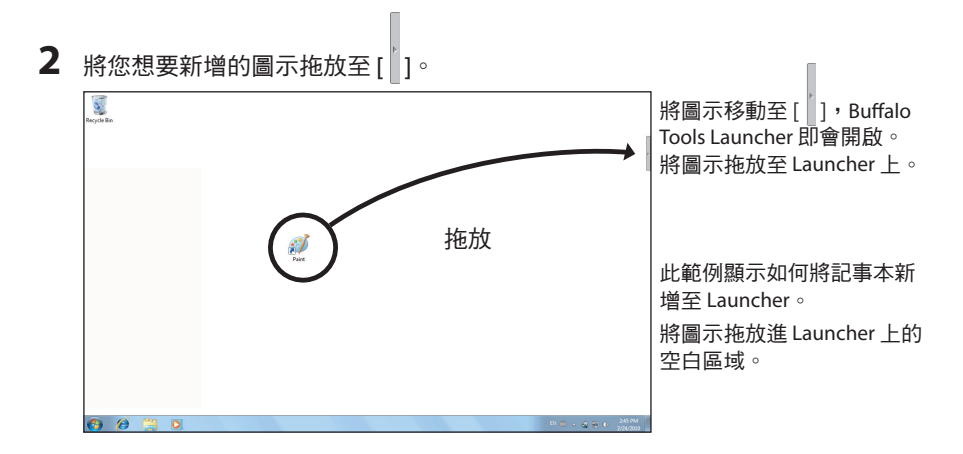

**3** 系統會新增您剛才拖放的圖示。

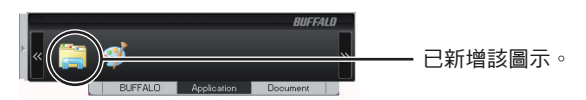

您已將一個圖示新增至 Launcher。

#### ■ 刪除圖示

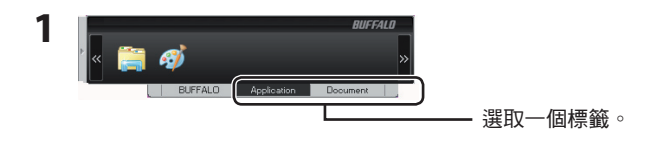

**2** 在您想要刪除的圖示上按一下滑鼠右鍵。

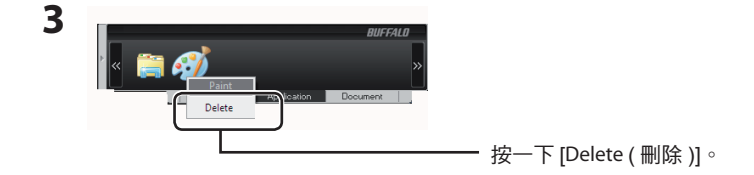

您已刪除該圖示。

請遵循以下指示解除安裝 Buffalo Tools Launcher。

- **1** 選取 [ 開始 ] [( 所有 ) 程式 ] [BUFFALO] [Buffalo Tools Launcher] [Uninstall ( 解 除安裝 )]。
	- 如果 Windows 7 中顯示訊息「是否允許以下程式變更此電腦的設定 ? 」,請按一下 [ 是 ]。
	- 如果 Windows Vista 中顯示訊息「需要您的授權才能繼續安裝程式」,請按一下 [ 繼續 ]。
- **2** 如果顯示訊息 [Begin uninstalling Buffalo Tools Launcher ( 開始解除安裝 Buffalo Tools Launcher)], 請按一下 [Yes ( 是 )]。
- **3** 如果顯示訊息 [Buffalo Tools are successfully uninstalled ( 已成功解除安裝 Buffalo Tools Launcher)], 請按一下 [OK ( 確定 )]。

您已解除安裝 Buffalo Tools Launcher。

# Buffalo Tools ランチャーの使い

Buffalo Tools ランチャーは、簡単にソフトウェアを起動させるためのランチャーです。Buffalo Tools ランチャーにあるアイコンをクリックするだけでソフトウェアやファイルを起動すること ができます。

# 特長

#### ● アイコンをクリックするだけで、ソフトウェアを簡単に起動

● パソコンの起動と同時に Buffalo Tools ランチャーも起動

#### ● 未使用時は、自動で画面の端に収納

使用していないときは自動的にデスクトップ画面の端に収納され、他のフォルダーやファイル 閲覧の妨げになりません。

#### ● Buffalo Tools ランチャーにソフトウェアのアイコンを追加 / 削除できる

Buffalo Tools ランチャーにソフトウェアのアイコンの追加 / 削除を手動で行うことができるた め、お好みの設定にカスタマイズできます。([BUFFALO] 内の追加 / 削除はできません。)

● 画面の上左右の端に移動可能

#### 操作方法

Buffalo Tools ランチャーを使ってソフトウェアを起動する場合は、以下の手順で行います。

#### **1** パソコンを起動します。

#### **2** 画面の端にある [ ] にカーソルを合わせます。

ランチャーが起動しない場合は、[スタート ] – [(すべての) プログラム ] – [BUFFALO] - [Buffalo Tools ランチャー ] - [Buffalo Tools ランチャー ] の順に選択してください。

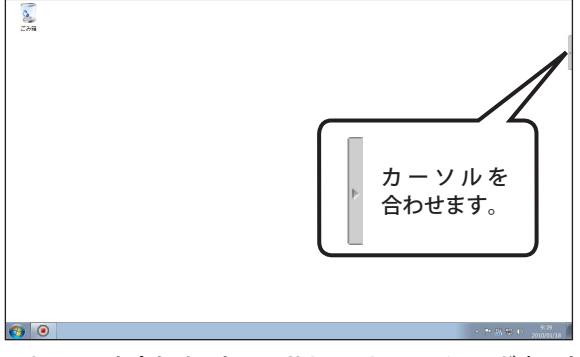

※カーソルを合わせると、Buffalo Tools ランチャーが表示されます。

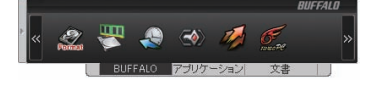

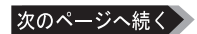

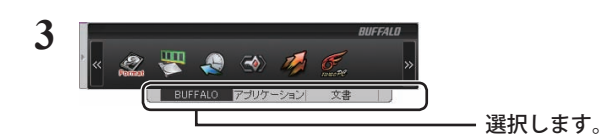

**4** Buffalo Tools ランチャー画面が表示されたら、起動させたいソフトウェアの アイコンをクリックします。

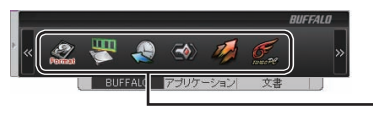

アイコンをクリックします。

以上でソフトウェアが起動します。

・画面の端に収納したい場合は、カーソルを BuffaloTools ランチャー画面上から外します。 ・設定の ON/OFF を切り替えるソフトウェアの場合は、アイコンを右クリックして ON/

OFF を選択します。

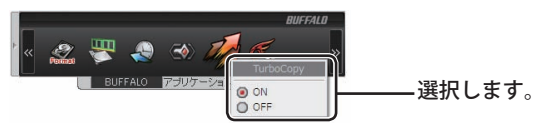

## ソフトウェアのアイコンを追加 / 削除する

アイコンを種類別に分け、追加 / 削除ができます。

[BUFFALO] 内のアイコンは追加 / 削除ができません。ご注意ください。

#### ■アイコンを追加する

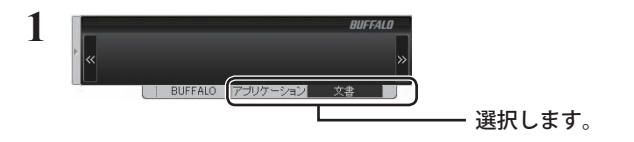

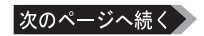

2 追加したいアイコンを [ | ] にドラッグ&ドロップします。

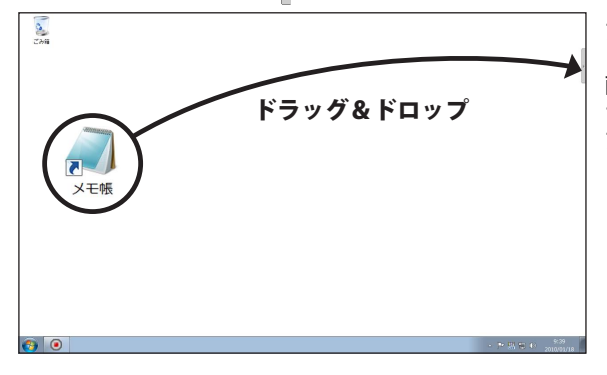

アイコンを [ ] に合わせる と Buffalo Tools ランチャー 画面が表示されます。表示 されたら、ランチャー上に アイコンをドラッグ&ド ロップしてください。

- ※左図はメモ帳を追加す る場合の例です。
- ※ランチャー上のアイコ ンのない部分にドラッ グ & ドロップしてくだ さい。
- **3** ドラッグ&ドロップしたアイコンが追加されます。

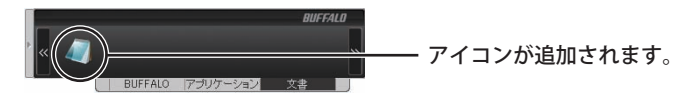

以上でアイコンの追加は完了です。

### ■アイコンを削除する

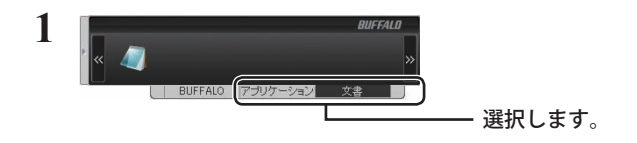

**2** 削除したいアイコンを右クリックします。

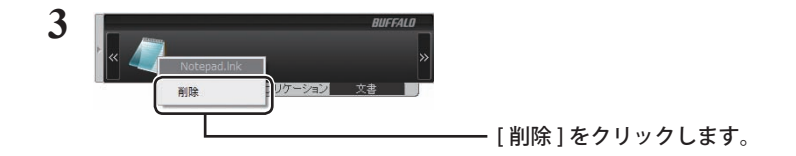

以上でアイコンの削除は完了です。

## Buffalo Tools ランチャーの削除

Buffalo Tools ランチャーの削除は、以下の手順で行ってください。

- **1** [スタート]-[(すべての)プログラム]-[BUFFALO]-[Buffalo Tools ランチャー] - [アンインストール] を選択します。
	- ・ Windows 7 をお使いの場合、「次のプログラムにこのコンピュータへの変更を許可し ますか?」と表示されたら、[はい]をクリックしてください。
	- ・ Windows Vista をお使いの場合、「プログラムを続行するにはあなたの許可が必要です」 と表示されたら、[ 続行 ] をクリックしてください。

#### **2** 「Buffalo Tools ランチャーのアンインストールを開始します。」と表示された ら[はい]をクリックします。

#### **3** 「Buffalo Tools のアンインストールが完了しました。」と表示されたら[OK] をクリックします。

以上で Buffalo Tools ランチャーの削除は完了です。

Buffalo Tools Launcher 를 사용하면 Buffalo 유틸리티 그룹의 소프트웨어를 쉽게 실행할 수 있습니다 . 아이콘을 클릭하기만 하면 원하는 Buffalo 도구 또는 유틸리티를 실행할 수 있습니다 .

#### 특징

- 아이콘을 클릭하기만 하면 도구 또는 유틸리티를 시작합니다 .
- PC 에서 자동으로 시작됩니다 .
- 사용하지 않을 때는 측면으로 숨겨집니다 .
- Buffalo Tools Launcher 에 쉽게 소프트웨어를 추가하거나 제거할 수 있습니다 . 원하는 대로 맞춤 구성이 가능합니다 . B*uffalo* 탭에는 아이콘을 추가하거나 제거할 수 없습니다 .
- 화면의 위 또는 좌우로 이동할 수 있습니다 .

#### 사용 방법

Buffalo Tools Launcher 를 사용하려면 아래 지침을 따르십시오 .

- **1** PC <sup>를</sup> 부팅합니다 .
- **2** 화면 가장 자리의 아이콘으로 커서를 가져갑니다 [ ].

Launcher 가 열리지 않으면 [ 시작 ] > [( 모든 ) 프로그램 ] > [BUFFALO] >[Buffalo Tools Launcher] > [Buffalo Tools Launcher] 를 차례로 선택합니다 .

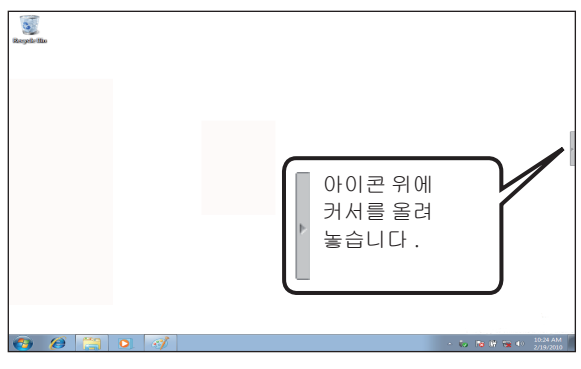

Buffalo 도구와 유틸리티를 표시하려면 아이콘 위로 커서를 가져 갑니다 .

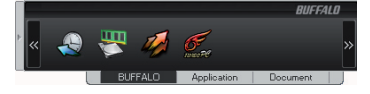

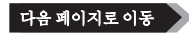

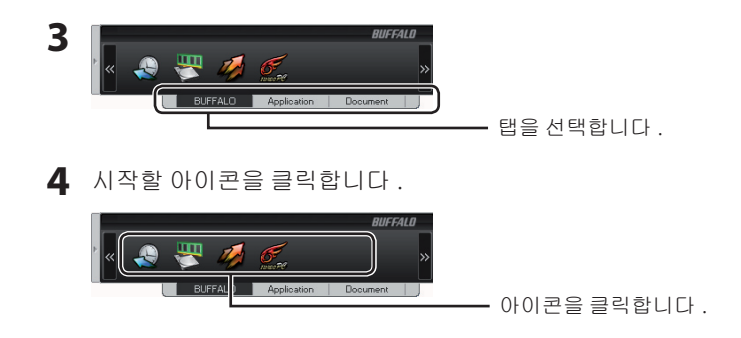

소프트웨어가 시작됩니다 .

참고 : Buffalo Tools Launcher 를 화면 가장 자리로 옮기려면 커서를 Launcher 에서 다른 곳으로 옮깁 니다 .

켜고 끌 수 있는 소프트웨어인 경우 아이콘을 마우스 오른쪽 클릭한 다음 [on ( 켜기 )] 또는 [off ( 끄기 )] 를 선택합니다 .

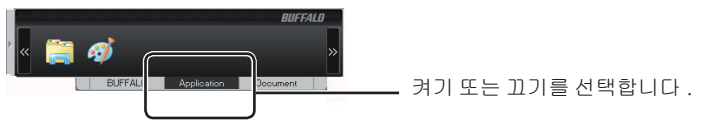

## 소프트웨어 아이콘 추가 / 삭제

아이콘은 분류 , 추가 및 삭제할 수 있습니다 .

참고 : *Buffalo* 탭에는 아이콘을 추가하거나 제거할 수 없습니다 .

■ 아이콘 추가

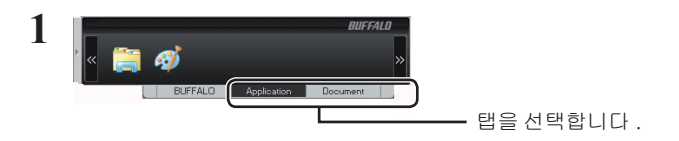

다음 페이지로 이동

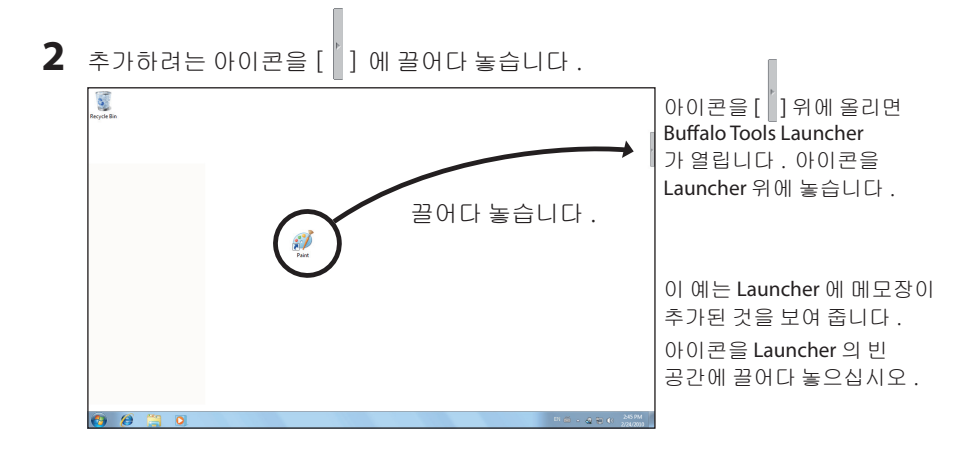

**3** 끌어다 놓은 아이콘이 추가되었습니다 .

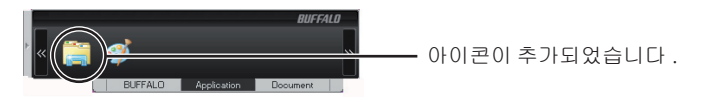

아이콘을 Launcher 에 추가하였습니다 .

#### ■ 아이콘 삭제

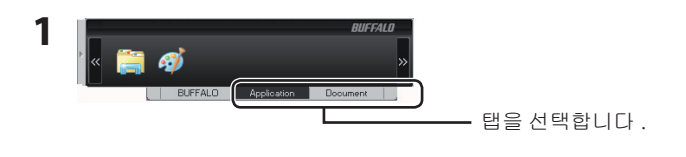

**2** 삭제하려는 아이콘을 마우스 오른쪽 클릭합니다 .

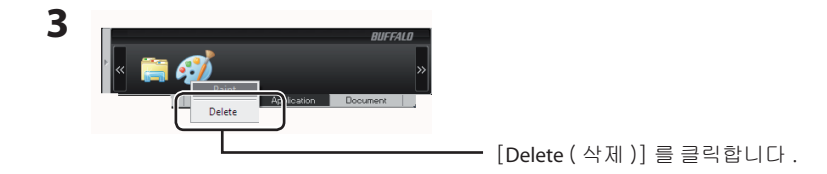

아이콘을 삭제하였습니다 .

### Buffalo Tools Launcher 삭제하기

Buffalo Tools Launcher 를 삭제하려면 아래 지침을 따릅니다 .

- **1** [시작] [(모든) 프로그램] [BUFFALO] [Buffalo Tools Launcher] [Uninstall ( 삭제 )] 을 선택합니다 .
	- Windows 7 의 경우 " 다음 프로그램으로 이 컴퓨터를 변경하시겠습니까 ?" 라는 메시지가 표시되면 [예]를 클릭합니다 .
	- Windows Vista 에서 " 계속하려면 사용 권한이 필요합니다 ." 라는 메시지가 표시되면 [ 계속 ] 을 클릭합니다 .
- **2** "Begin uninstalling Buffalo Tools Launcher(Buffalo Tools Launcher 삭제를 시작합니다 .)" 라는 메시지가 표시됩니다 . [예]를 클릭합니다 .
- **3** "Buffalo Tools Launcher are successfully uninstalled(Buffalo Tools Launcher <sup>가</sup> 삭제되었습니다 .)" 라는 메시지가 표시됩니다 . [예]를 클릭합니다 .

Buffalo Tools Launcher 가 삭제되었습니다 .

Buffalo Tools Launcher ช่วยให้คุณสามารถเรียกใช้ซอฟต์แวร์จากชุดยูทิลิตี้ของ Buffalo ได้ง่าย ๆเพียงแค่คลิก ที่ไอคอนเพื่อเรียกใช้ชุดเครื่องหมือหรือยูทิลิตี้ของ Buffalo ที่ต้องการ

#### คุณสมบัติ

- เรียกใช้เครื่องมือและยูทิลิตี้ต่าง ๆ ได้ง่าย ๆ เพียงแค่คลิกที่ไอคอน
- เริ่มการทำงานอัตโนมัติกับพีซีของคุณ
- ซ่อนไว้ที่ด้านข้างของหน้าจอเมื่อไม่ได้ใช้งาน
- คุณสามารถเพิ่มหรือลบซอฟต์แวร์ใน Buffalo Tools Launcher ได้ตามต้องการ ปรับแต่งค่าตามที่คุณ ต้องการคุณไม่สามารถเพิ่มหรือลบไอคอนในแท็บ *Buffalo* ได้
- ย้ายไปด้านบน ด้านขวา หรือด้านซ้ายของหน้าจอได้

# การใช้งาน

ใช้งาน Buffalo Tools Launcher โดยทำตามคำแนะนำต่อไปนี้

- **1** บู๊ตพีซี
- **2** เลื่อนเคอร์เซอร์ไปเหนือไอคอนที่ด้านข้างของหน้าจอ [ ]

หาก Launcher ไม่เปิดขึ้นมา ให้เลือก [start] > [(All) programs] > [BUFFALO] >[Buffalo Tools Launcher] > [Buffalo Tools Launcher] (สตาร์ท - โปรแกรมทั้งหมด - Buffalo - Buffalo Tools Launcher - Buffalo Tools Launcher)

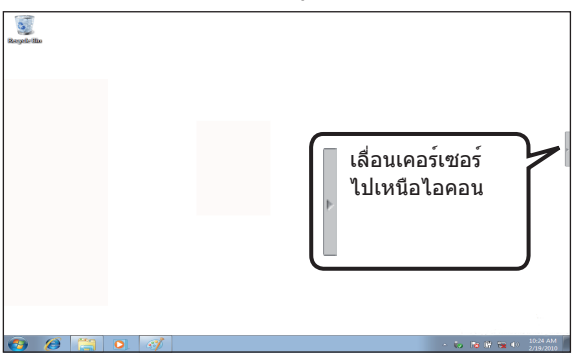

เลื่อนเคอร์เซอร์ไปเหนือไอคอนเพื่อแสดงเครื่องมือและยูทิลิตี้ต่าง ๆ ของ Buffalo

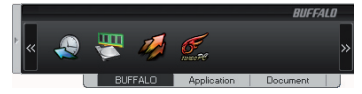

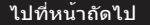

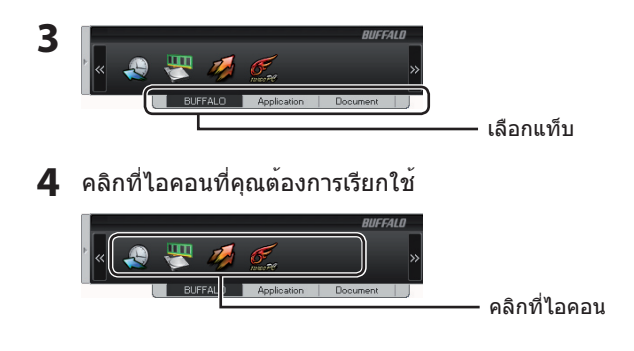

ซอฟต์แวร์จะเปิดขึ้นมา

หมายเหตุ: ย้าย Buffalo Tools Launcher ไปด้านข้างของหน้าจอ โดยเลื่อนเคอร์เซอร์ออกจาก Launcher สำหรับซอฟต์แวร์ที่สามารถเปิดหรือปิดการทำงาน ให้คลิกขวาที่ไอคอนและเลือก [on] หรือ [off]  $($ เปิด - ปิด $)$ 

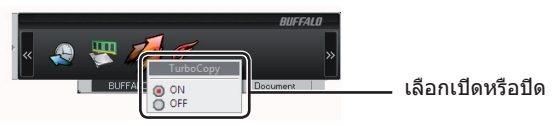

# การเพิ่ม/ลบไอคอนซอฟต์แวร์

สามารถกำหนดหมวดหมู่เพิ่มหรือลบไอคอนได้

หมายเหตุ:คุณไม่สามารถเพิ่มหรือลบไอคอนในแท็บ *Buffalo* ได้

# เพิ่มไอคอน

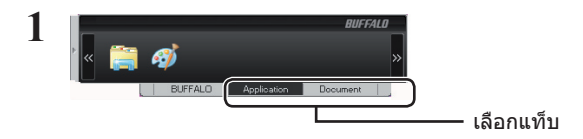

ไปที่หน้าถัดไป

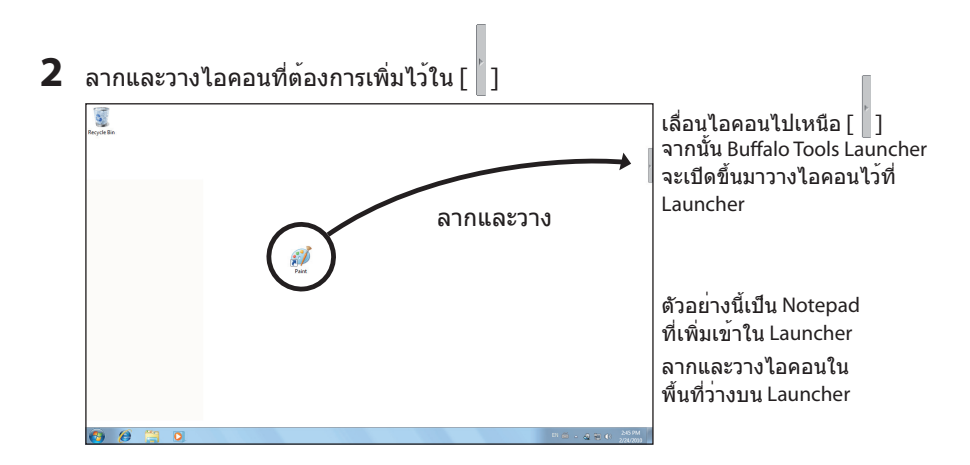

**3** ไอคอนที่คุณเพิ่งลากและวางไว้ถูกเพิ่มเข้าในรายการเรียบร้อยแล้ว

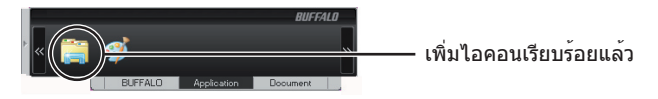

คุณเพิ่มไอคอนใน Launcher เรียบร้อยแล้ว

### ลบไอคอน

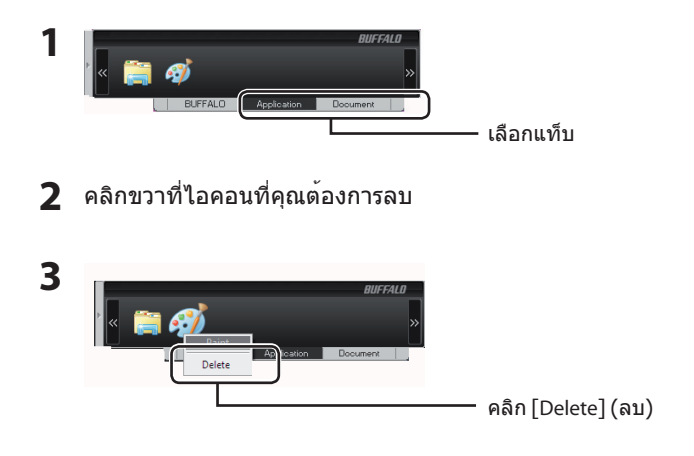

คุณลบไอคอนเรียบร้อยแล้ว

# การยกเลิกการติดตั้ง Buffalo Tools Launcher

ทำตามคำแนะนำด้านล่างเพื่อยกเลิกการติดตั้ง Buffalo Tools Launcher

- **1** เลือก [start] [(All) Programs] [BUFFALO] [Buffalo Tools Launcher] [Uninstall] (เริ่ม - โปรแกรมทั้งหมด - buffalo - Buffalo Tools Launcher - ยกเลิกการติดตั้ง)
	- หากข้อความคุณต้องการให้โปรแกรมต่อไปนี้ทำการเปลี่ยนแปลงในคอมพิวเตอร์เครื่องนี่หรือไม่ ปรากฏขึ้นใน Windows 7 ให้คลิก [ใช่]
	- หากข้อความโปรแกรมต้องการการอนุญาตเพื่อดำเนินการต่อ ปรากฏขึ้นใน Windows Vista ให้คลิกที่[ดำเนินการต่อ]
- **2** "Begin uninstalling Buffalo Tools Launcher" (เริ่มยกเลิกการติดตั้ง Buffalo Tools Launcher) จะปรากฏขึ้น คลิก [Yes] (ใช่)
- **3** "Buffalo Tools Launcher are successfully uninstalled" (Buffalo Tools Launcher ยกเลิกการติดตั้งเสร็จสิ้น) จะปรากฏขึ้น คลิก [OK] (ตกลง)

คุณยกเลิกการติดตั้ง Buffalo Tools Launcher เรียบร้อยแล้ว

يتيح لك Launcher Tools Buffalo إمكانية تشغيل البرنامج بسهولة من خالل مجموعة أدوات Buffalo المساعدة. عليك فقط النقر فوق أحد الرموز لتشغيل أداة Buffalo، أو األداة المساعدة المطلوبة.

#### الميزات

- تشغيل الأدوات والأدوات المساعدة بسهولة بواسطة النقر فوق أحد الرموز.
	- ً يبدأ تلقائيا باستخدام الكمبيوتر.
	- ً يختفي بعيدا على جانب الشاشة في حالة عدم استخدامه.
- يمكنك بسهولة إضافة البرنامج أو حذفه إلى أو من خالل Launcher Tools Buffalo. قم بتخصيصه حسب تفضيالتك. ال يمكنك إضافة أو حذف الرموز إلى أو من عالمة التبويب Buffalo.
	- يمكن تحريكه إلى أعلى، أو إلى أسفل، أو لليسار، أو لليمين على الشاشة.

#### االستخدام

لكي تستخدم Launcher Tools Buffalo، اتبع اإلرشادات التالية.

- **1** قم بتمهيد الكمبيوتر.
- **2** حرك المؤشر فوق الرمز الموجود على جانب الشاشة ] [. إذا لم يفتح Launcher)، فحدد (ابدأ) > (كافة البر امج) > Buffalol < [Buffalo Tools Launcher] < (كافة البر

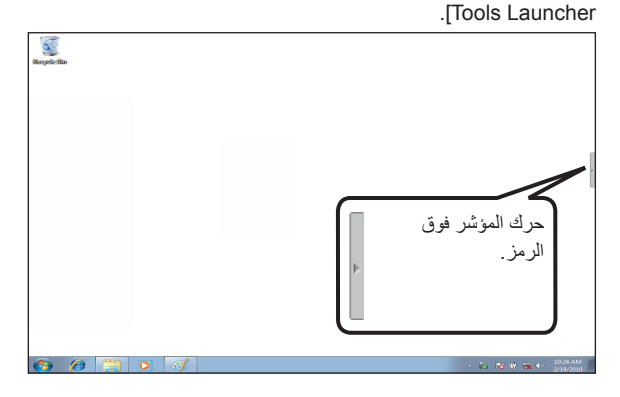

ضع المؤشر فوق الرمز لعرض أدوات Buffalo واألدوات المساعدة.

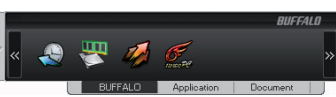

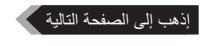

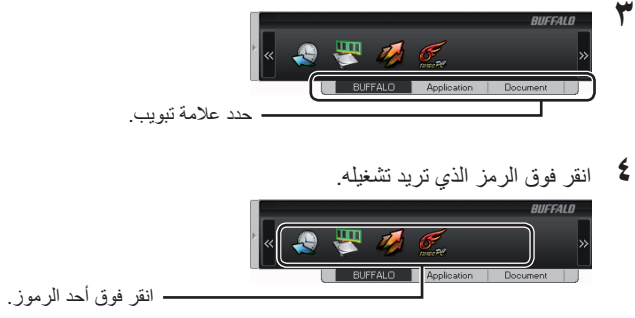

يبدأ تشغيل البرنامج.

مالحظات: لتحريك Launcher Tools Buffalo ً إلى جانب الشاشة، حرك المؤشر بعيدا عن Launcher. بالنسبة للبرنامج الذي يقوم بالتشغيل والإيقاف، انقر بزر الماوس الأيمن فوق الرمز وحدد [on] (تشغيل) أو [off] (إيقاف).

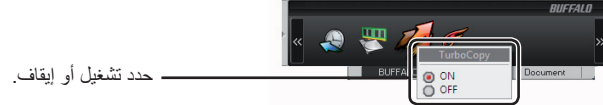

إضافة/إزالة رمز البرنامج

يمكن تقسيم الرموز إلى فئات، أو اإلضافة إليها، أو حذفها.

مالحظة: ال يمكنك إضافة أو حذف الرموز إلى أو من عالمة التبويب Buffalo.

إضافة رمز

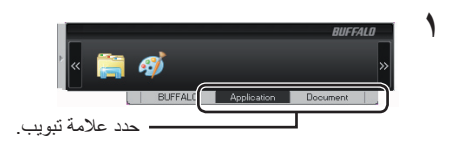

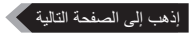

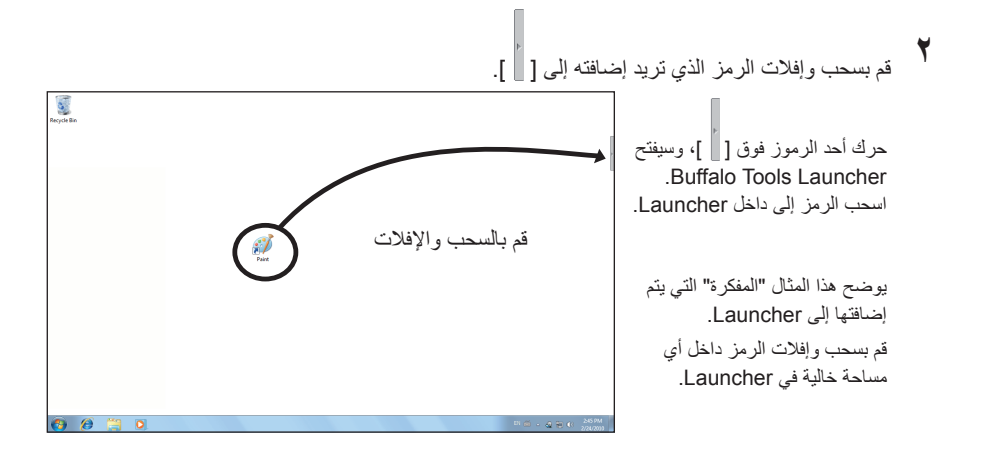

**3** يتم إضافة الرموز التي تقوم بسحبها وإفالتها.

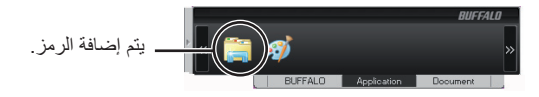

لقد قمت بإضافة أحد الرموز إلى Launcher.

#### حذف أحد الرموز

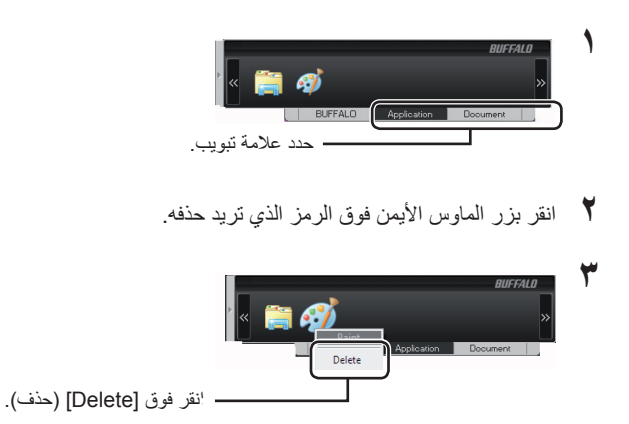

لقد قمت بحذف أحد الرموز.

#### Buffalo Tools Launcher تثبيت إلغاء

اتبع اإلرشادات التالية إللغاء تثبيت Launcher Tools Buffalo.

- 1 حدد (ابدأ) (كافة البرامج) [BUFFALO] [Buffalo Tools Launcher] (إلغاء التثبيت). • في حالة ظهور الرسالة هل تريد السماح للبرنامج التالي بإجراء تغييرات في هذا الكمبيوتر؟ بواسطة 7 Windows، انقر فوق [Yes\) (نعم).
	- في حالة ظهور الرسالة (يحتاج برنامج إلى الإنن للمتابعة بواسطة Vista، انقر فوق [Continue] (متابعة).
	- **2** عند ظهور الرسالة Launcher Tools Buffalo uninstalling Begin( بدء إلغاء تثبيت Buffalo Launcher Tools)، انقر فوق ]Yes( ]نعم(
	- **3** عند ظهور الرسالة uninstalled successfully are Launcher Tools Buffalo( تم إلغاء تثبيت أدوات Buffalo بنجاح)، انقر فوق [OK] (موافق).

لقد قمت بإلغاء تثبيت Launcher Tools Buffalo.